## **Manual de Uso: Aplicación Móvil PJRN Puma**

## **Descarga de la Aplicación Móvil**

La aplicación se encuentra disponible para iOS y Android, y se podrá encontrar ambas tiendas online con el nombre de "PJRN Puma".

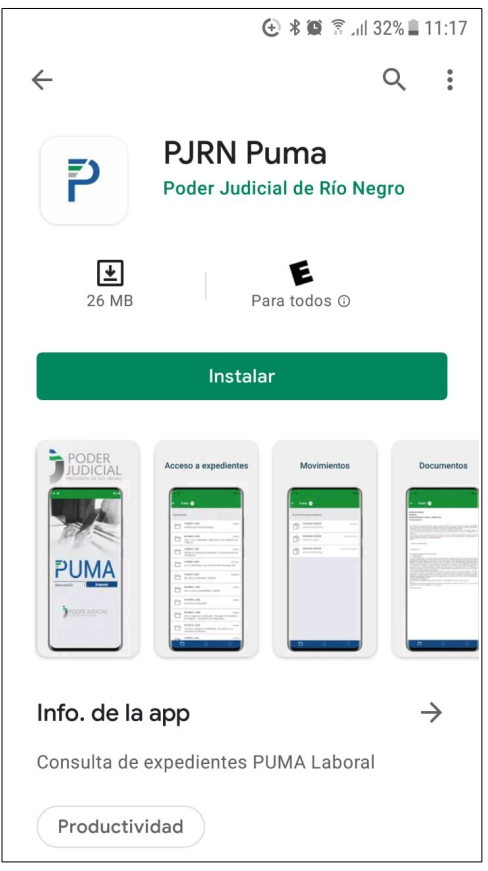

## **Ingreso a la Aplicación**

Una vez descargada e instalada la aplicación, al iniciarla, nos encontramos con la pantalla que se muestra en la ilustración 1 a continuación:

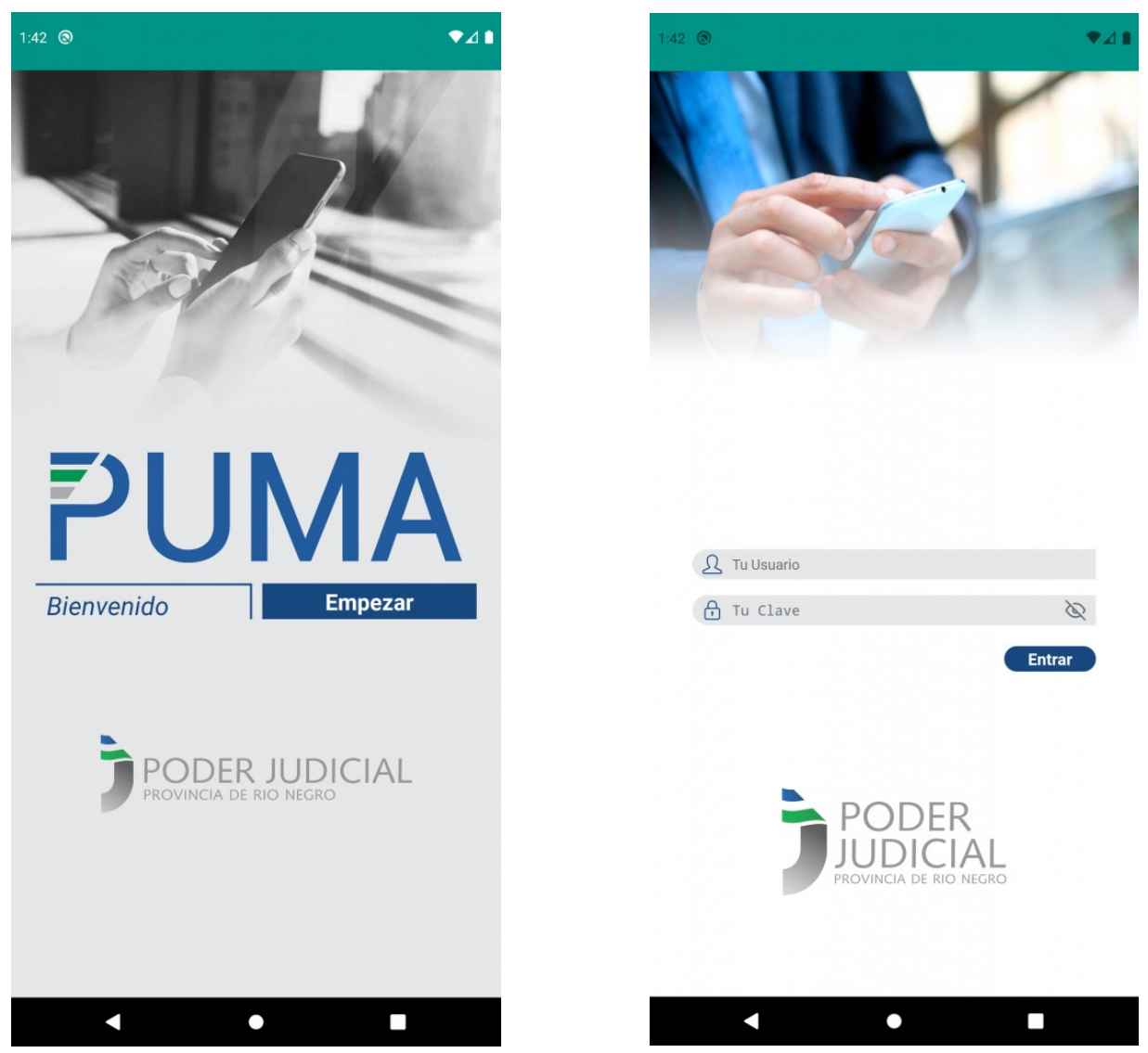

*Ilustración 1: Pantalla Inicial Ilustración 2: Pantalla de Login*

Si oprimimos el botón "Empezar", nos encontraremos con la pantalla de ingreso al sistema que se muestra en la Ilustración 2. Allí debe ingresar su usuario y clave con el que ingresa al sistema PUMA.

Una vez que ingresó su usuario y clave, se listan todos los expedientes en los que Usted es interviniente, ordenados por la fecha del último acto procesal. Tal como se muestra la siguiente figura (ilustración 3) a continuación.

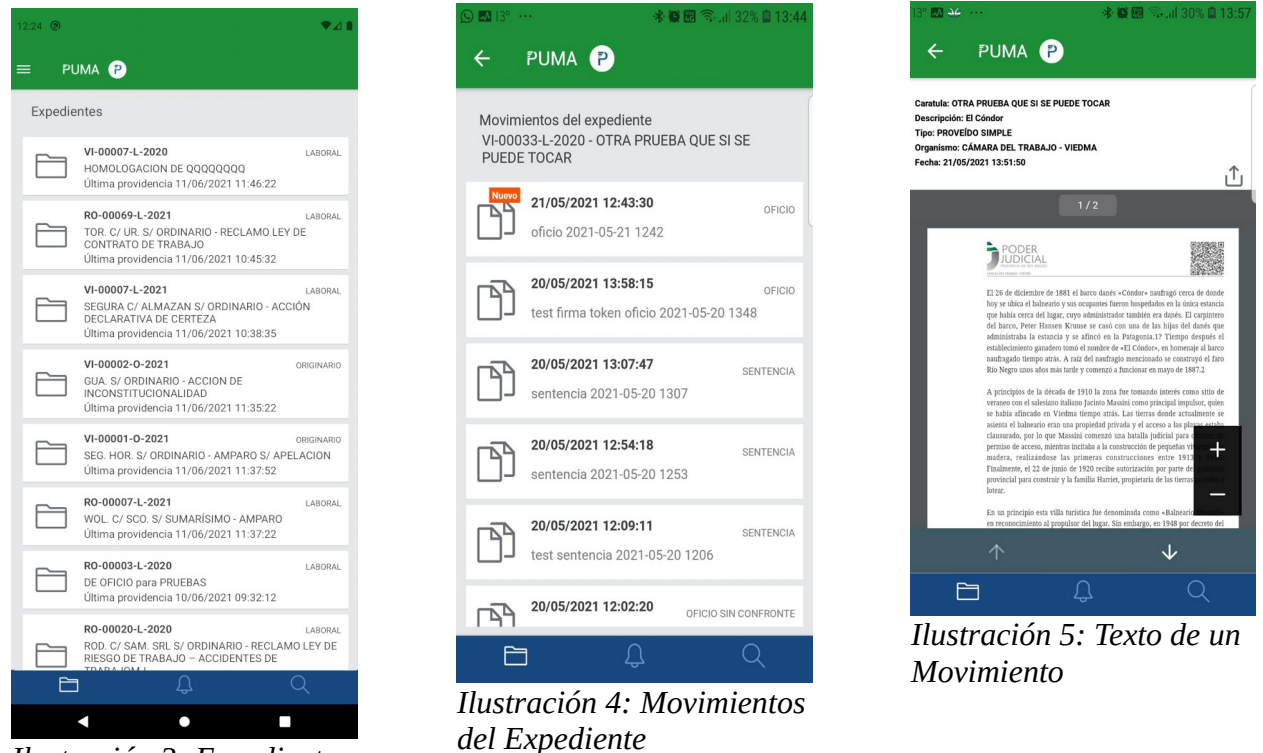

*Ilustración 3: Expedientes*

En la lista de Expedientes (ilustración 3), si se oprime sobre cualquiera de ellos, accederemos al listado de movimientos publicados de dicho expediente, tal como se muestra en la ilustración 4. Observe que aquellos movimientos indicados con "Nuevo", son actos procesales publicados por el organismo judicial en el día de la fecha. Y finalmente si se oprime sobre cualquier movimiento, ingresaremos a su contenido, tal como se muestra en la ilustración 5.

Por otro lado, la aplicación cuenta con un menú ubicado sobre la parte inferior, como se muestra a continuación (ilustración 6).

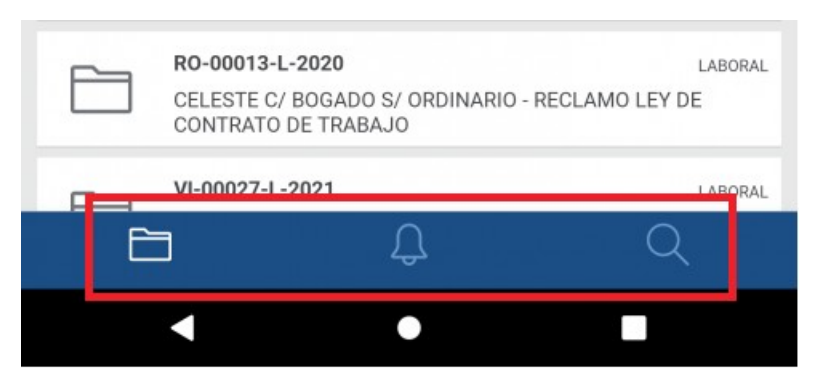

*Ilustración 6: Opciones*

El ícono sobre la izquierda nos lleva al listado de expedientes donde soy interviniente, tal como se muestra en la ilustración 3. El ícono de la derecha (la lupa), nos permite buscar un expediente por carátula (ilustración 7).

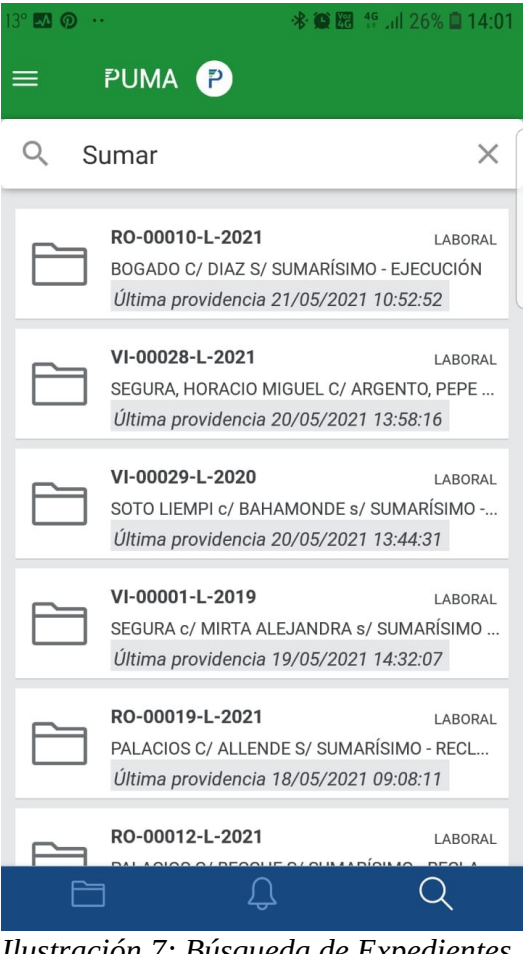

*Ilustración 7: Búsqueda de Expedientes por Carátula*

## **Alertas (Notificaciones)**

Finalmente, la aplicación permite la recepción de alertas (o avisos). Dichas alertas informan sobre cualquier acto procesal realizado en aquellos expedientes que fueron marcados como destacados por el usuario. Las alertas llegan al teléfono que tenga instalada la aplicación (sin necesidad de que la aplicación este siendo utilizada en ese momento). A continuación la ilustración 8 muestra como se ve la recepción de una alerta:

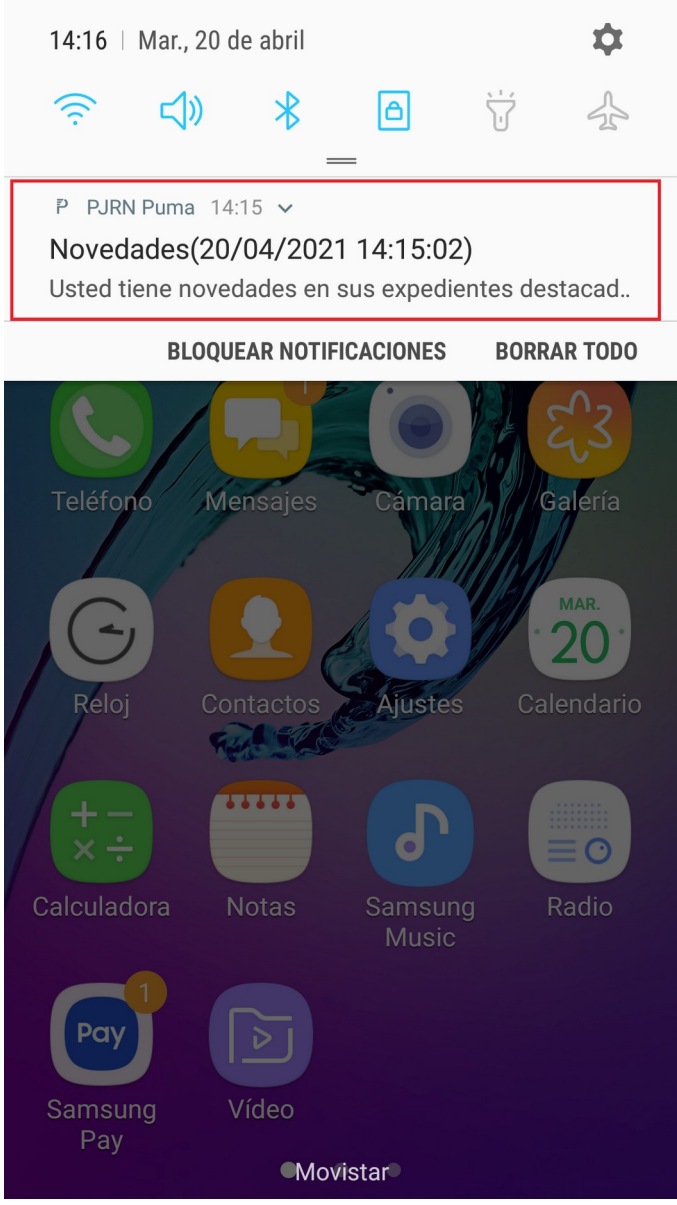

*Ilustración 8: Alerta Recibida por Novedades en Expedientes Destacados*

Observe, en la ilustración 8 (recuadro rojo), que se ha recibido una alerta, sobre la cual es posible oprimir para ir a ver aquellos expedientes con novedades. Si se oprime allí, veremos la pantalla de *Novedades* que se muestra a continuación:

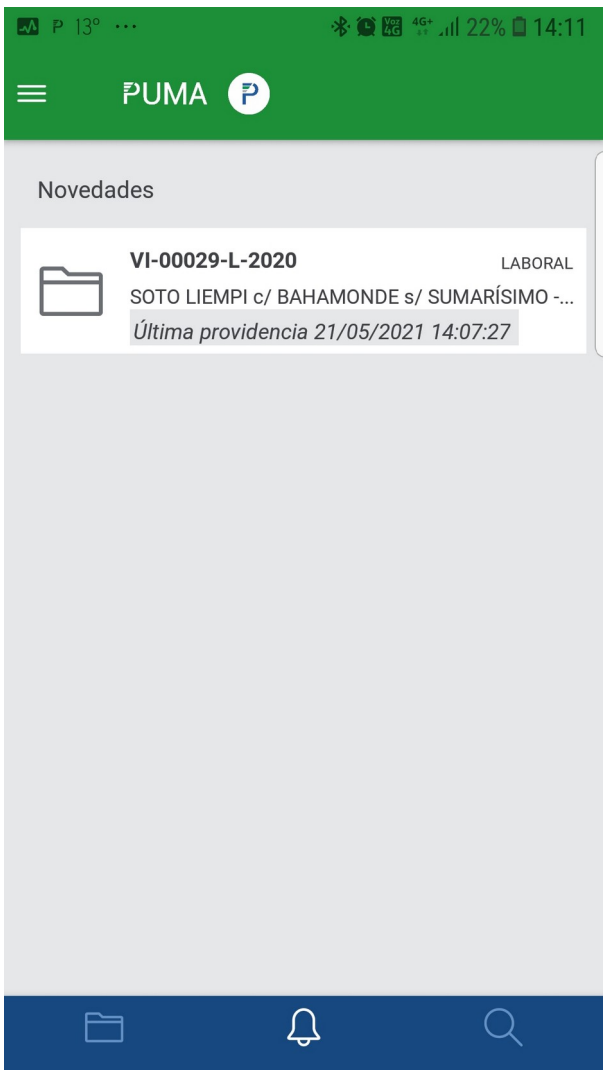

*Ilustración 9: Novedades en Expedientes Destacados*

A la pantalla de *Novedades* que se muestra en la ilustración 9 se puede llegar de dos formas. Apretando el ícono del medio (la campana) del menú o desde una alerta/aviso como mostramos previamente. Ambos acceden al mismo lugar. Es decir, Usted puede ingresar a las *Novedades* en cualquier momento, no solo al recibir una alerta. Allí siempre se mostrarán los expedientes destacados que hayan tenido alguna novedad en el día de la fecha.

El envío de avisos/alertas funciona a las 11, a las 15 y a las 20hs. Es decir, que si existieran novedades en sus expedientes destacados realizados antes de las 11hs, Usted recibirá la novedad apenas pasadas las 11. Si las novedades se producen entre las 11 y las 15hs, Usted recibirá la alerta a las 15hs. Y si se producen entre las 15 y las 20hs, Usted recibirá la alerta a las 20hs.

Las alertas/avisos son exclusivamente para actos procesales publicados en el día de la fecha por el organismo judicial. De todas forma, siempre es posible ingresar a todos sus expedientes y acceder a todos sus movimientos simplemente a través de la pantalla que se muestra en la ilustración 3.

**Importante**: las alertas funcionan sobre un (1) dispositivo. Si usted tiene más de un dispositivo donde tiene instalada la aplicación, solo recibirá alertas en el último dispositivo en el que haya ingresado usuario y clave para abrir a la aplicación. Cualquier otra funcionalidad estará disponible desde todos sus dispositivos.